# **DYNDNS CONFIGURATION**

Copyright © 9. August 2005 Funkwerk Enterprise Communications GmbH bintec Workshop Version 0.9

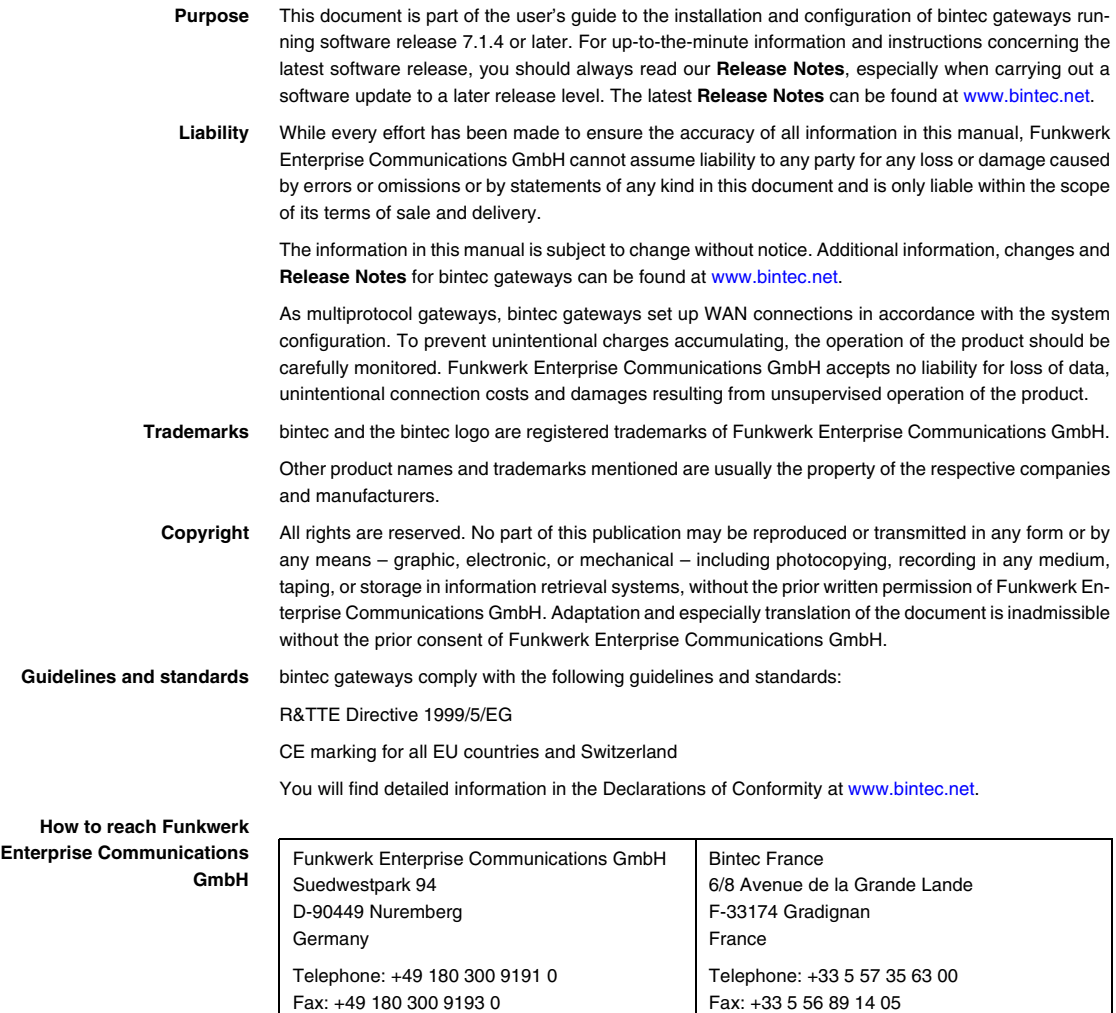

Internet: www.bintec.fr

Internet: [www.funkwerk-ec.com](http://www.funkwerk-ec.com)

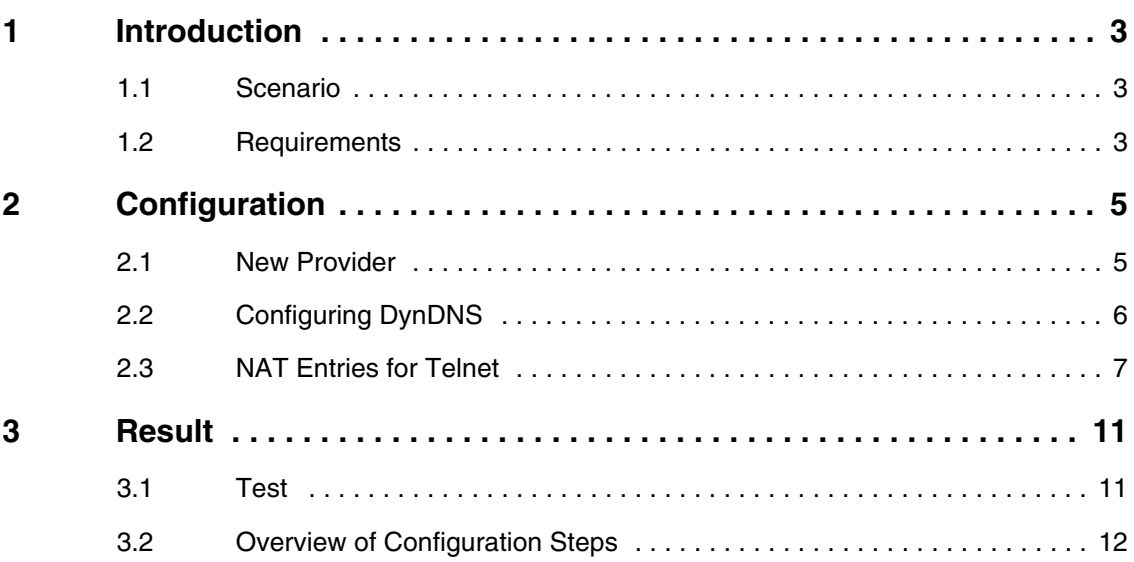

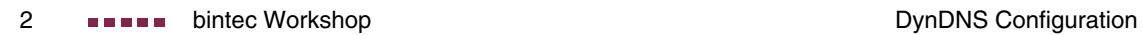

## <span id="page-4-0"></span>**1 Introduction**

**The following chapters describe the configuration of DynDNS. You will create an entry for the DynDNS provider** no-IP **and configure your DynDNS name** bintec.no-ip.com**, so that you can then administrate the router using Telnet over the Internet.**

**The Setup Tool is used for the configuration.**

#### <span id="page-4-1"></span>**1.1 Scenario**

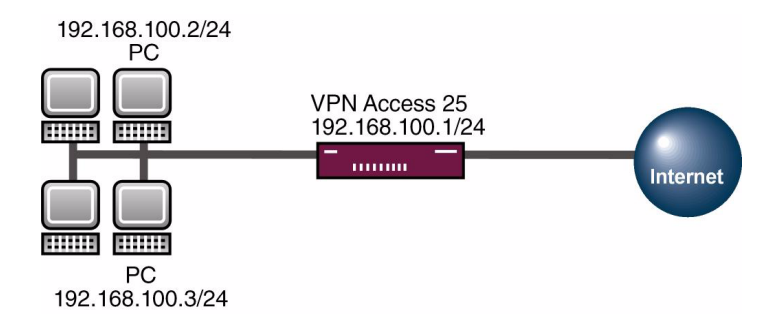

### <span id="page-4-2"></span>**1.2 Requirements**

The following requirements must be fulfilled for the configuration:

- Basic configuration of router. The basic configuration using the Wizard is recommended.
- A boot image of version 7.1.1 or later.
- A working Internet access to the provider.
- Successful registration with the DynDNS provider www.no-ip.com

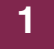

# <span id="page-6-0"></span>**2 Configuration**

Only the following menu is used for configuring DynDNS:

**IP** ➜ **DYNDNS**

#### <span id="page-6-1"></span>**2.1 New Provider**

If you would like to use a new DynDNS provider not yet included in your router's list, you must add this provider via the following menu:

#### ■ Go to **IP → DYNDNS → DYNDNS PROVIDER LIST → ADD.**

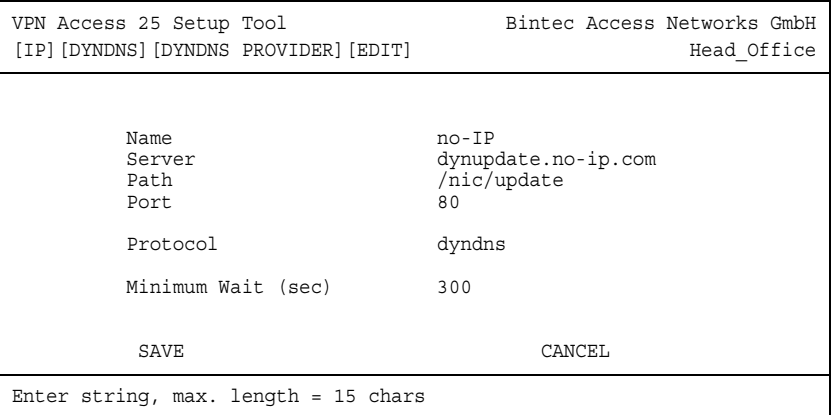

The following fields are relevant:

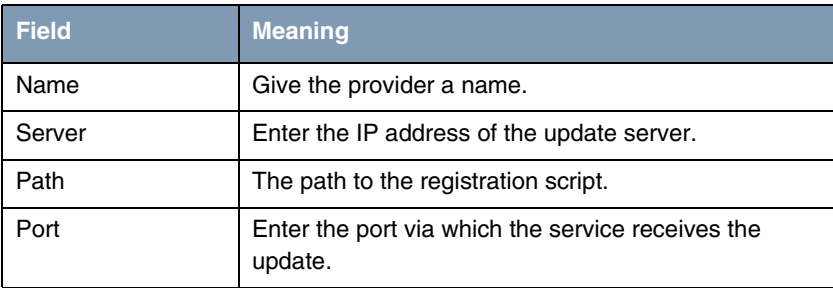

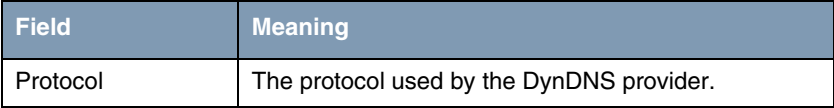

Table 2-1: Relevant fields in **IP** ➜ **DYNDNS** ➜ **DYNDNS PROVIDER LIST** ➜ **ADD**

Proceed as follows to configure the entry:

- Enter a **NAME**, e.g. no-IP.
- Enter dynupdate.no-ip.com for **SERVER**.
- Enter /nic/update under **PATH**.
- Leave the **PORT** set to 80.
- Select dyndns for **PROTOCOL**.
- Press **SAVE** to confirm your settings.

### <span id="page-7-0"></span>**2.2 Configuring DynDNS**

Create a new entry in the router for your registered DynDNS name. Go to the following menu for this:

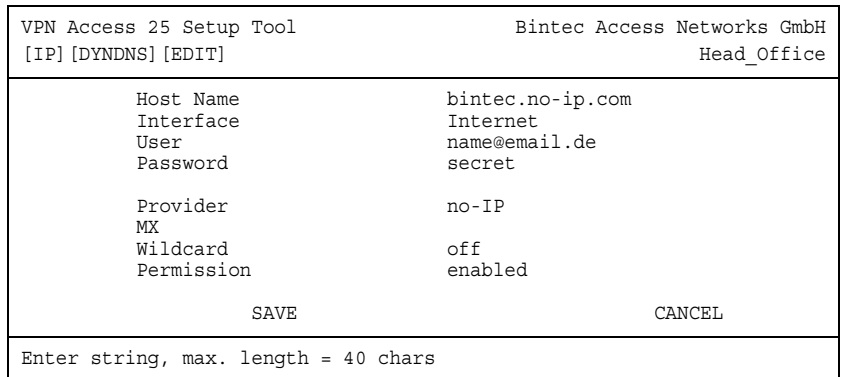

#### $IP \rightarrow D$ YNDNS  $\rightarrow$  ADD.

The following fields are relevant:

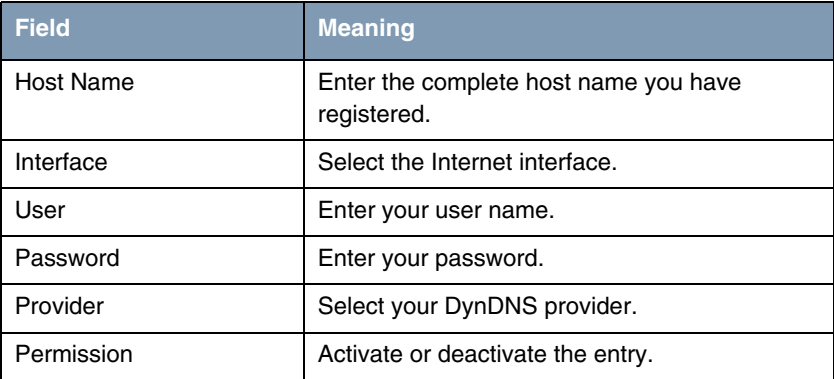

Table 2-2: Relevant fields in **IP** ➜ **DYNDNS** ➜ **ADD**

Proceed as follows to configure the entry:

- Enter HOST NAME, e.g. bintec.no-ip.com.
- Select **INTERFACE**, e.g. Internet.
- Enter UsER, e.g. name@email.de.
- Enter **PASSWORD**, e.g. secret.
- **The PROVIDER** is no-IP.
- Set **PERMISSION** to enabled.
- Press **SAVE** to confirm your settings.

## <span id="page-8-0"></span>**2.3 NAT Entries for Telnet**

You should be able to administrate your router using Telnet over the Internet. Go to the following menu for the configuration in NAT:

**IP** ➜ **NETWORK ADDRESS TRANSLATION** ➜ **INTERFACE** ➜ **REQUESTED FROM OUTSIDE** ➜ **ADD**

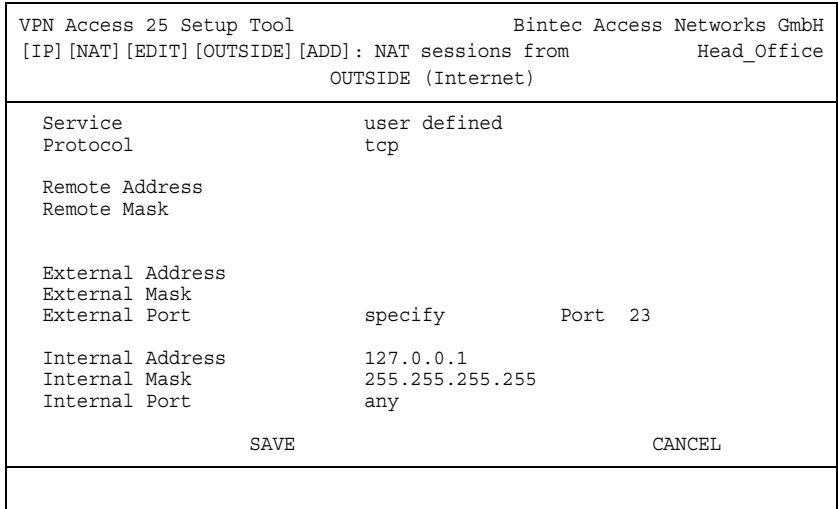

The following fields are relevant:

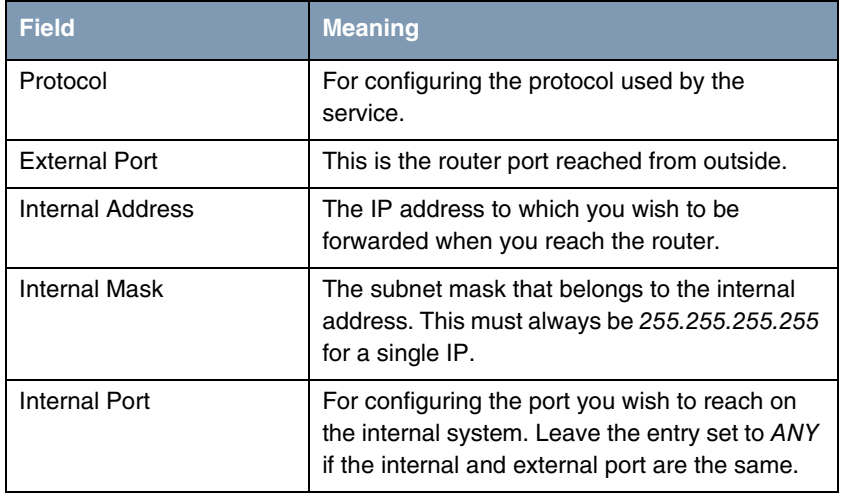

Table 2-3: Relevant fields in **IP → NETWORK ADDRESS TRANSLATION → INTERFACE** → **REQUESTED FROM OUTSIDE** ➜ **ADD**

Proceed as follows to configure the entry:

■ Set **PROTOCOL** to tcp.

- **B** Set **EXTERNAL PORT** to specify 23.
- Configure the **INTERNAL ADDRESS** for the router to the loopback address 127.0.0.1.
- The **INTERNAL MASK** remains set to 255.255.255.255.
- **■** Press **SAVE** to confirm your settings.

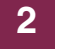

# <span id="page-12-0"></span>**3 Result**

You have entered the DynDNS provider no-IP in the router and registered a DynDNS name. The Bintec router can now also be administrated over the Internet.

## <span id="page-12-1"></span>**3.1 Test**

Go to the following menu to check that the current IP address is successfully registered with the DynDNS provider:

#### **IP** ➜ **DYNDNS**

The **STATE** field of this menu must be set to up-to-date.

If you wish to administrate the Bintec router over the Internet, enter the following in the command prompt on a remote computer on the Internet:

e.g. telnet bintec.no-ip.com

You should then receive the normal login of the Bintec router.

# <span id="page-13-0"></span>**3.2 Overview of Configuration Steps**

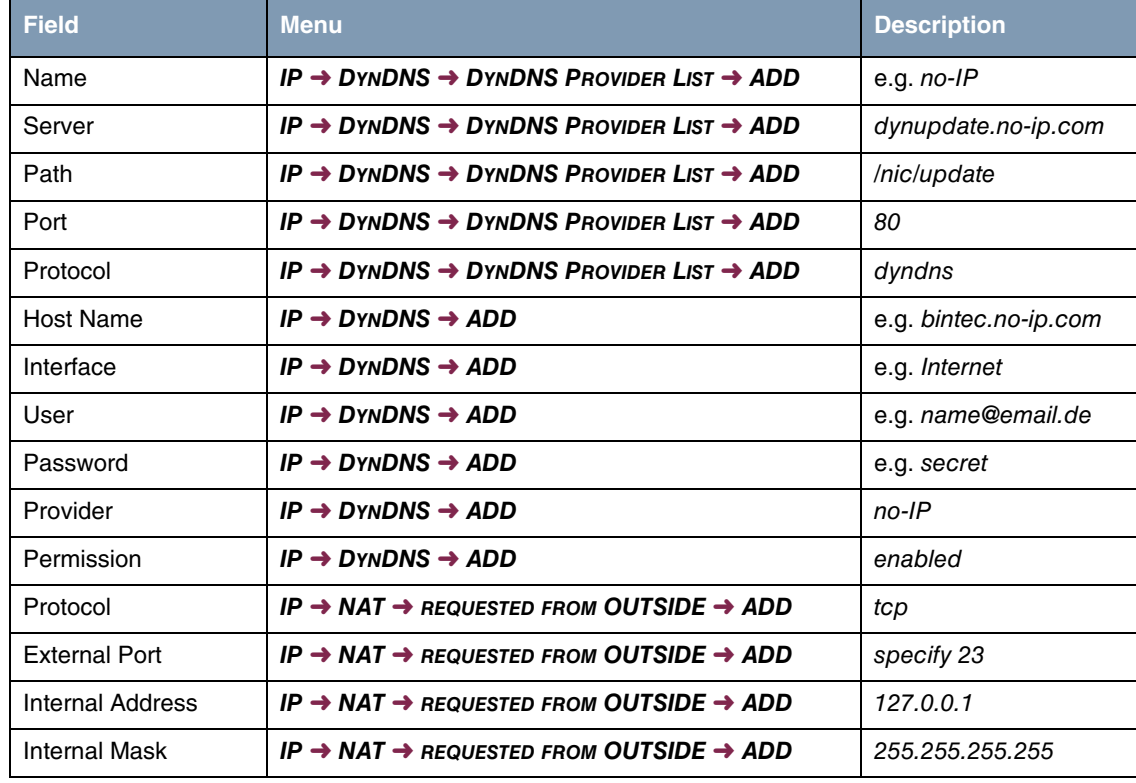